### **Engineering Technology West Islip High School**

## *Adobe Premiere Pro CC 2017*

# *Activity #4- Planet Earth Trimming Video Clips, Adjusting audio track*

#### **What you are going to learn or practice.**

- 1. Using the Source window in Premiere Pro to trim off the LEFT portion of a video clip
- 2. After trimming a clip in the source window, add the trimmed clip to the time line.
- 3. Add an audio track to the project window and trim the beginning of the audio track to match the end of the video track.

#### **Start a new project**

- 4. Start Adobe Premiere
- 5. When the project menu appears, click on **New Project**
- 6. When the next menu appears, enter a name for your project and press OK
- 7. The four section premiere screen will appear.

#### **Import Your Images**

- 1. Go to the top File menu, select Import
- 2. Find the **Video Production folder**, open it
- 3. Find the Premiere Pro Learning Activities, open it
- 4. Find the **Activity#4** folder, open it
- 5. Highlight all the files in the folder and click **Open** to retrieve them.
- 6. The file names will then be displayed in the resource window.

#### **Set-Up**

- **1.** Click on the menu icon next to the project name
- **2.** Make sure the Project Panel is displayed in a List format

#### **Procedure**

- 1. Click twice on the Planet Earth II-Clip1
	- a. Drag the play head from the left to the right, locating the diving point between the intro segment and the main content.
	- b. Click on the Mark In Button to mark the beginning point in the video content.
	- c. Drag the Play Head to the right until you reach the end of the clip.
	- d. Click on the **Mark Out Button** to mark the
	- **e.** Drag the trimmed video from the Source window to the Time Line
- 2. Repeat the above procedure for each of the clips : Planet Earth II-Clip2, Planet Earth II-Clip3, Planet Earth II-Clip4, Planet Earth II-Clip5 and Planet Earth II-Clip6
- **3.** Drag the Planet Earth II-END clip to the Time Line
- **4.** Drag the Audio Track from the Project window to the Time Line
- **5.** Trim the left side of the audio track so that the end of the track matches the end of the video track.

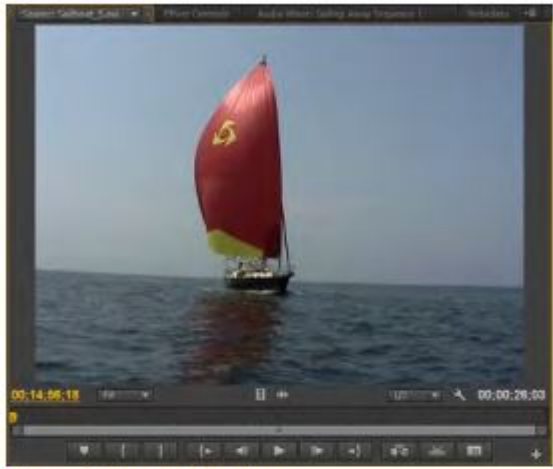

**Figure 1 Source Monitor** 

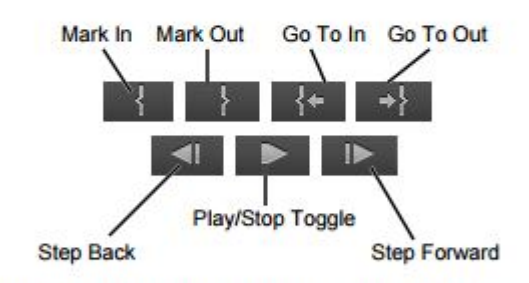

Figure 2 Trimming tools in the Source Monitor

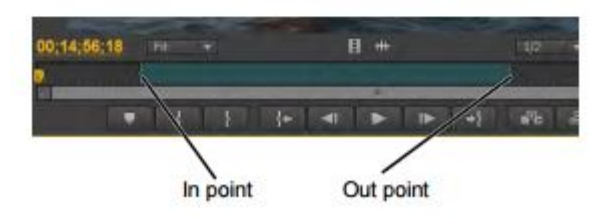

Figure 3 Trimmed clip in the Source Monitor